# HD 1080P Wireless Security Wi-Fi Camera

User Manual

Version: Aug, 2019

# Артикул: DE-WAI-IP036

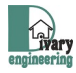

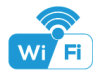

Size: 109x39x46mm

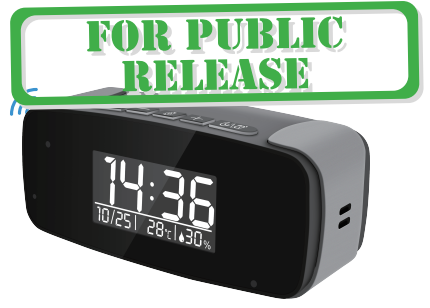

## Tiny Clock

### Overview:

These two fashion designed, local temperature and humidity info which auto-sync from internet once connected with Wi-Fi; The most important, it is integrated with a powerful 1080p smart invisible Wi-Fi camera comes with 6 meters powerful night vision.

First, it can be used for watching live streaming video day and night , or taking photo and video by APP in smart-phone remotely after Wi-Fi connected; Also, it supports Point to Point (P2P) function, easily connected for local live video without Wi-Fi.

Second, it also support motion detect alarm function, cycle recording and work when charging.

Usages: Nanny camera, Home/ Shop/ Office/ Warehouse surveillance camera......

Warning : " illegal use is not allowed! Or, there will be consequences to bear! "

#### In the box:

1 x Camera Unit 1 x USB Cable 1 x 5V2A power adapter 1 x User Manual 1 x Micro SD Card Reader

### Product structure of Tiny Clock:

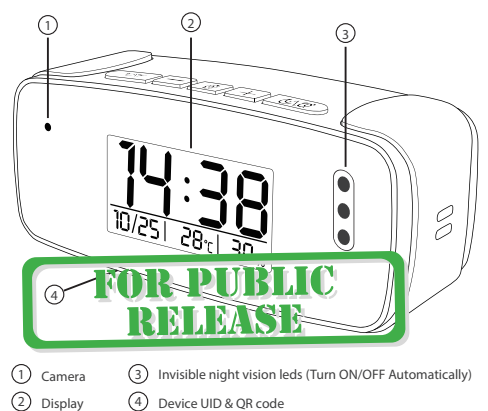

Device UID & QR code  $\circled{4}$ 

2

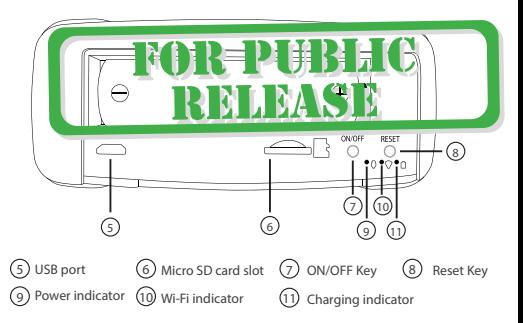

### Clock part of Tiny Clock:

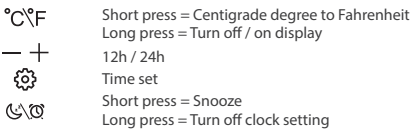

### Clock part of Speaker Clock:

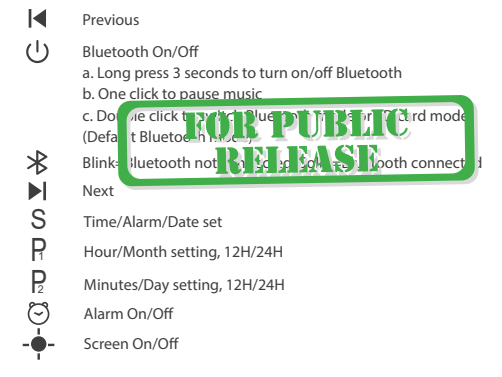

**Tips:** Local Time and Temperature info will be updated automatically every 2 hours after connecting to local Wi-Fi.

### Wi-Fi Camera Connection Setting

#### Step1: Download and install APP

Scan below QR code or search and download free APP named <TinyCam> in Apple APP store, Google play or Electronic market, and install it;

Tips: Please allow "TinyCam" to access your location while you are using the app(for syncing local weather info).

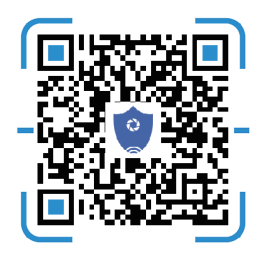

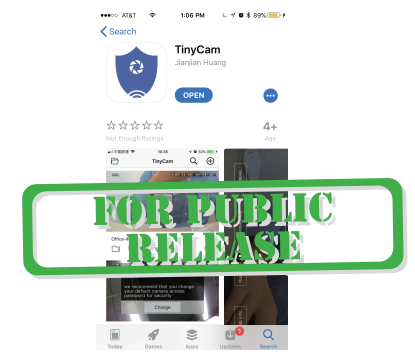

Step 2: Take off back cover and pull out the battery insulator --> Insert micro SD card --> Press back ON/OFF switch for 2 seconds , wait for 1 minute (Power indicator and Wi-Fi indicator is solid green.);

Tips: After above operation, please put on back cover and plug power adapter for long time use.

#### Step 3:Connect Wi-Fi

1.Open smartphone settings, search and connect the device's wireless signal named"HCAM……",wait Wi-Fi connected, and phone status bar appear Wi-Fi symbol.

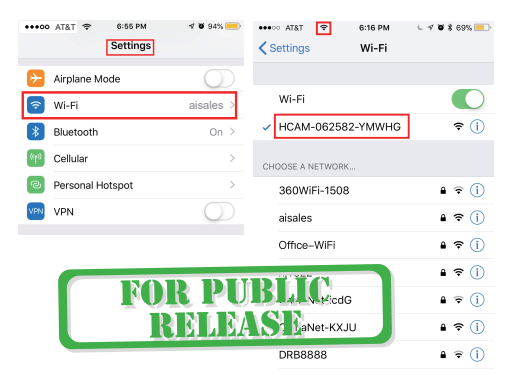

2. Enter APP, press right corner " $Q$ " icon --> LAN search device--> Press Add —> Camera Online then;

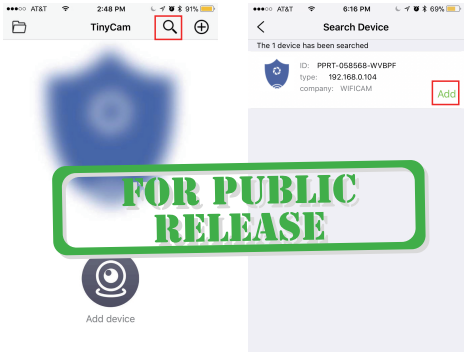

Tips: 1.Please select 【Change】 to change device password for security 【default: 888888】;

2.This step = P2P mode, can check video locally when without Wi-Fi.

3.Press  $\Im$  icon on the right corner of camera  $\Longrightarrow$  WiFi Config  $\Longrightarrow$  Select local Wi-Fi (SSID) - > Input password - > Press Confirm;

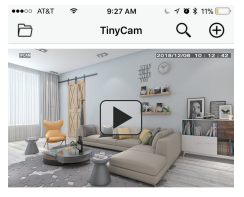

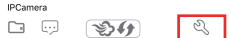

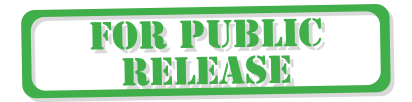

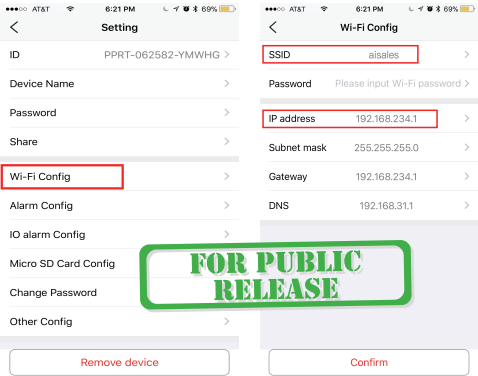

4.Quit APP , wait 30 seconds (device restart automatically)and connected with set Wi-Fi(Wi-Fi indicator flash regularly) ;

5.Enter APP and check live video locally or remotely anywhere.

### Set camera name and private code

**Set name:**Press the  $\mathbb{Q}$  after the camera, select Device name --> Input needed name or select sample names like Office...

Set new password: Press the  $\mathbb{Q}$  after the camera, select Change Password --> Old password = 888888.

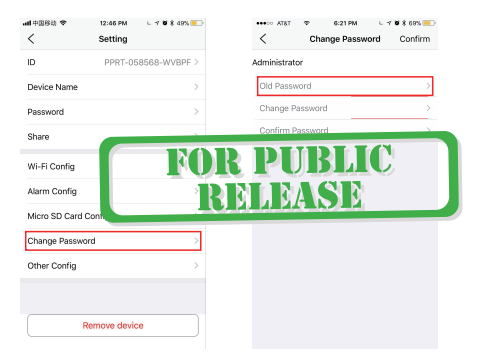

### APP introduction:

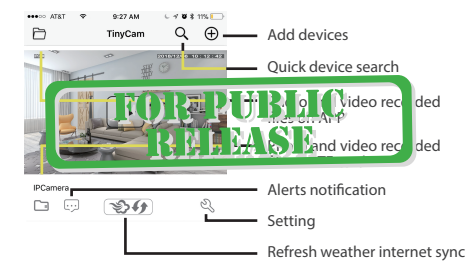

Tips: 1. Please confirm phone setting has allowed TinyCam App to access the location services;

2. A TF card(Micro SD card) must be inserted for saving alerts pictures.

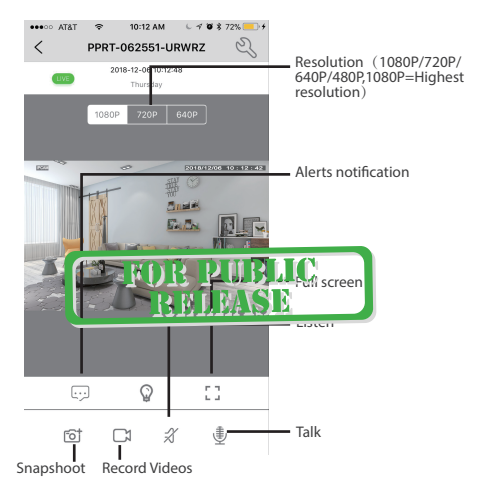

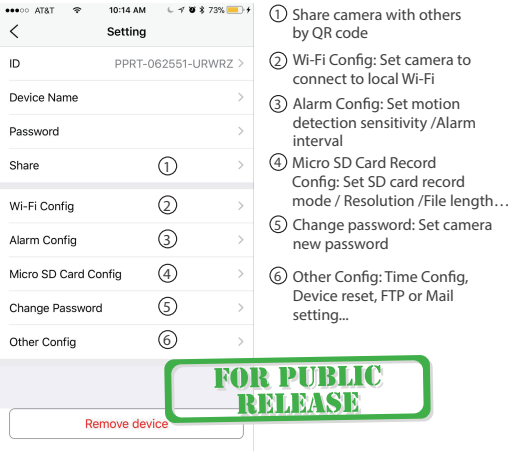

### Watch by PC in LAN network

Once camera connected well with Wi-Fi, press the  $\mathbb{Q}_3$  after the camera, Wi-Fi Config --> find out IP address --> Input this IP address info into browser.

User name: admin Password: your set password (default 888888)

### Watch by PC remotely (WAN)

Once camera connected well with Wi-Fi,download PC driver from below QR code.

Input UID, User name: admin Password: your set password (default 888888) for checking live streaming video remotely.

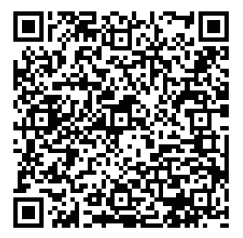

### **Specification**

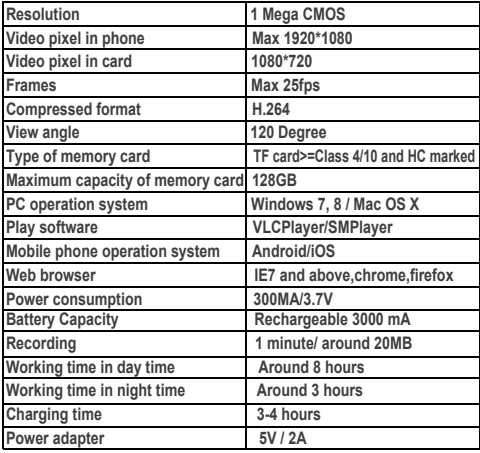

### FAQ

- 1. Q: Time display is not stable, always blinking? A: It's with low battery, please charge it.
- 2. Q: Can't get device Wi-Fi signal? A:Press reset key for 10 seconds and wait 1 minute.
- 3. Q: Live video not smooth and clear?

A: Select suitable resolution according to the real time network environment.

- 4. Q: Motion detect set and alarm?
	- A: 1). Set motion detect sensitivity in Alarm Config. and press right corner Confirm to save the setting:

2). When motion detected, camera will push a alarm message to your phone and take one picture for checking in the APP [ Page 16 - Alert notification ]. (A micro sd card MUST be inserted for saving alarm pictures)

5. Q: Micro SD card instruction?

A: 1). Format card before inserting;

2). When backside switch is on, every time you insert micro SD card, it will record automatically;

3). Once connected, can set SD management in app [ Micro SD Card Record Config ].

4). If Micro SD card detected and recording, the Wi-Fi indicator will flash slowly.

6. Q: How to play micro SD card video?

A: 1). Use a card reader to read and play;

2). Use APP to play back [ Page 15 - TF card recorded files ]:

3). Play back in good speed network.

7. Q: Forget camera password, or item goes abnormal? A: Turn on camera and wait for 1 minute, press reset key around 10 seconds till back indicators off to restore factory default. Camera restarts and get ready again in 1 minute.

8. Q: Any operation video demo of the camera for setting up? A: Please contact local dealer for video guide.

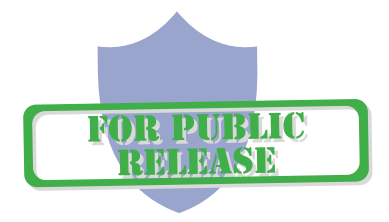

### The end!

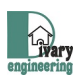